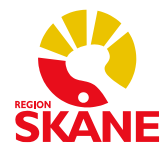

# **Guide till PMO-kassan**

2018-01-12

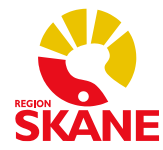

### Innehållsförteckning

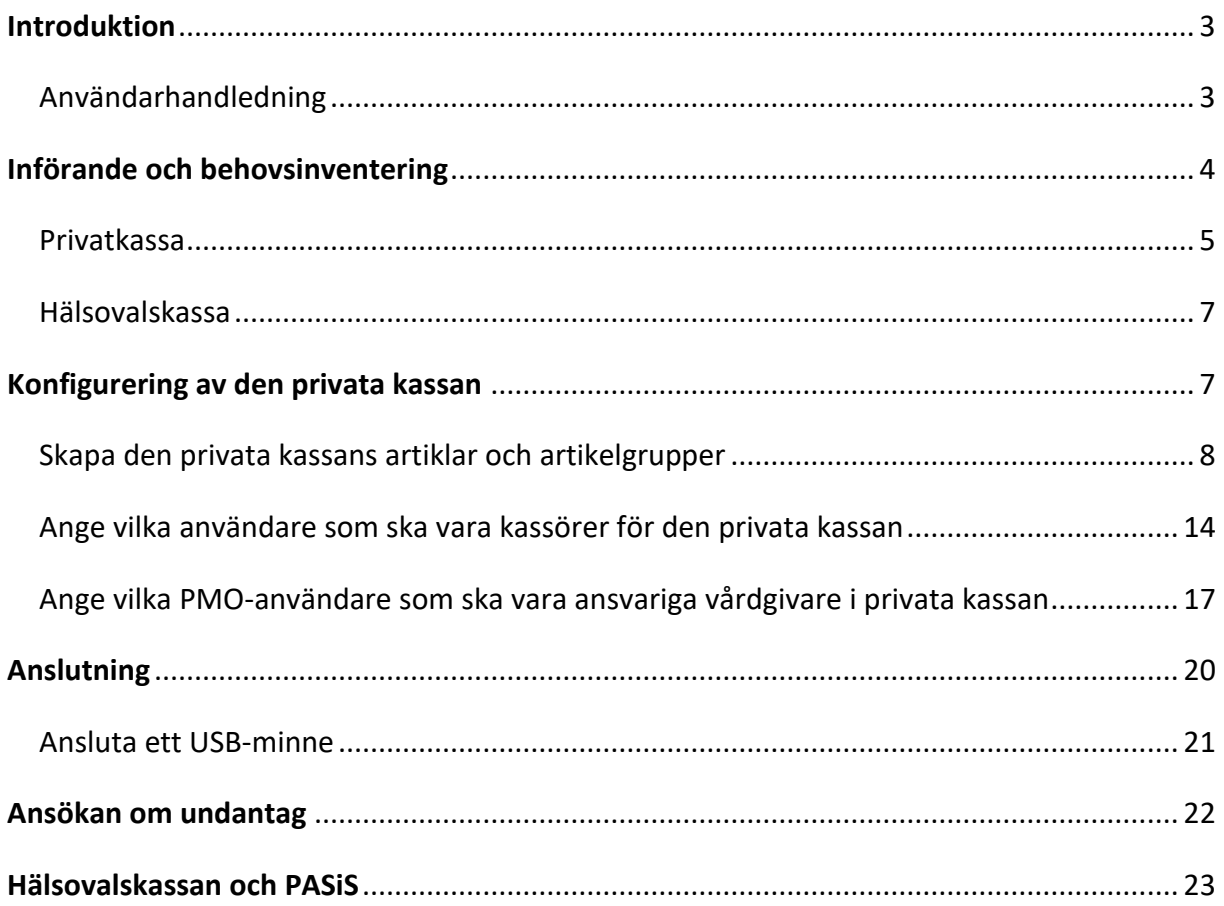

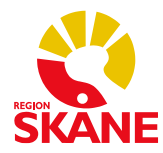

## <span id="page-2-0"></span>Introduktion

PMO är uppbyggt av så kallade moduler. En av dessa moduler – Kassa – inkluderar PMO:s funktionalitet för att registrera betalningar av de varor och tjänster som vårdenheten tillhandahåller patienten. Kassamodulen erbjuder även funktioner för att skriva ut kvitton och räkningar samt för kontroll över kassaställning, både för aktuell dag och bakåt i tiden. Det är också möjligt att skapa statistik och fakturaunderlag.

För att särskilja de artiklar som ingår i Hälsoval Skåne, t ex ett läkarbesök på listad vårdenhet, från de artiklar som inte ingår i Hälsoval Skåne, t ex vaccination eller utfärdande av körkortsintyg, har vi delat upp kassahanteringen i PMO i två kassor. En "hälsovalskassa", för alla hälsovalsartiklar, och en "privat kassa" för alla övriga, icke hälovalsrelaterade artiklar. Hälsovalskassans konfiguration, d.v.s. artikelregister m.m. är generell för alla vårdenheter. Den privata kassan däremot kan anpassas efter varje vårdgivares/vårdenhets behov och önskemål. Varje vårdgivare/vårdenhet kommer själv att kunna göra denna anpassning, medan eventuella justeringar över tid av hälsovalskassan, t.ex. om pris för ett läkarbesök på listad vårdenhet förändras, kommer att administreras centralt av Region Skåne.

I det typiska fallet kommer varje vårdenhet att ha två kassor: en hälsovalskassa och en privat kassa. Om vårdenheten har filialer eller flera receptioner, flera fysiskt sett skilda platser där betalningar registreras, kan ytterligare hälsovalskassor och privata kassor läggas upp för vårdenheten. Om vårdgivaren har flera vårdenheter behöver verksamheten ta ställning till om man önskar ett så kallat kassasystem för samtliga enheters privata kassor. Detta innebär att samtliga ingående enheters privata kassor får samma konfiguration, d.v.s. samma uppsättning artiklar med samma benämningar och avgifter, samma sorteringsordning av artiklarna i kassavyn m.m.

Från kassamodulen i PMO kommer varje vårdenhet/vårdgivare att kunna göra filuttag för överföring och vidare behandling i sina ekonomi-, bokförings- och faktureringssystem.

### <span id="page-2-1"></span>**Användarhandledning**

Information om hur kassamodulen fungerar i PMO återfinns i den så kallade F1hjälpen.

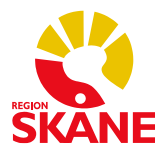

I F1-hjälpens vänstermeny under menyvalen Moduler > Kassa hittas information om följande användningsfall:

- Registrera besök i kassan
- Öppna kassan
- Välja artikel i artikellistan
- Ändra besöksregistrering till en annan dag
- Skapa en samlingsräkning
- Registrera frikortsbesök
- Makulera registreringar och göra återbetalningar
- Visa dagens betalningar
- Spara ett besök som obetalt
- Hitta obetalda artiklar via innehållsmenyn
- Räkna och stänga kassan
- Visa och skriva ut fakturajournal
- Skapa periodsammanställning

Observera att informationen i F1-hjälpen beskriver hur PMO och kassamodulen fungerar på ett generellt plan. De anpassningar och inställningar av PMO som är specifika för Region Skåne finns det ingen information om i F1-hjälpen. En användarhandledning som närmare beskriver hur kassamodulen fungerar för Region Skånes kassaanvändare finns publicerad på PMOs [informationshemsida](http://vardgivare.skane.se/it2/it-stod-och-tjanster-a-o/pmo/) under rubrik Manualer och Formulär/Manualer/Manualer för PMO-kassa.

### <span id="page-3-0"></span>Införande och behovsinventering

Utgångspunkten är att varje vårdenhet börjar använda PMO-kassan samtidigt som enheten börjar använda PMO som journalsystem. För att kunna börja använda kassafunktionen i PMO behöver systemet anpassas efter respektive vårdenhets behov. Ansvaret för denna anpassning kommer att delas mellan PMO-förvaltningen och er själva, mer om denna uppdelning längre fram. Nedan listas de frågor som behöver besvaras av vårdenheten, dels vad gäller den privata kassan och dels vad gäller hälsovalskassan. Eftersom den privata kassan kan anpassas i stor utsträckning efter varje vårdenhets eller vårdgivares behov är det också flest frågeställningar som behöver besvaras rörande denna kassa.

För alla nedanstående frågor behöver återkoppling ske snarast till PMO-förvaltningen på följande e-postadress: [pmosupport.pv@skane.se](mailto:pmosupport.pv@skane.se)

I meddelandets ämnesrad anges "Kassa" följt av aktuell vårdenhets/vårdgivare namn, t.ex. "Kassa - Hälsokliniken i Malmö".

När vi har erhållit svar på frågorna kommer vi att lägga upp er privata kassa och hälsovalskassa i PMO. Därefter lägger ni på egen hand upp de artiklar ni önskar i er privata

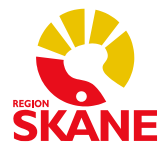

kassa och gör andra nödvändiga inställningar och anpassningar. Längre fram i dokumentet går vi igenom hur ni rent handgripligt går tillväga. När ni anser er vara klara, meddelar ni PMO-förvaltningen, varefter vi kommer överens om startdatum för införande. Det går längre fram att komplettera med t.ex. tillkommande artiklar m.m., men ni bör vara så klara med anpassningarna av er privata kassa att ni kan börja använda den "på riktigt".

Vi tar gärna emot alla eventuella frågor och diskuterar olika möjligheter att lösa era specifika behov. Hör av er till [pmosupport.pv@skane.se,](mailto:pmosupport.pv@skane.se) så ser vi till att rätt person tar kontakt med er. Lämna gärna ett direkttelefonnummer – många frågor reds ut och besvaras enklast per telefon.

### <span id="page-4-0"></span>**Privatkassa**

Ska vårdenheten dela kassasystem med annan vårdenhet?

Om vårdgivaren har flera vårdenheter/vårdcentraler/vårdenhetsfilialer behöver verksamheten ta ställning till om man önskar ett så kallat kassasystem för samtliga enheters privatkassor. Detta innebär att samtliga ingående enheters privatkassor får samma konfiguration, d.v.s. samma uppsättning artiklar, avgifter m.m. Vill verksamheten ha möjlighet att låta de olika enheterna ha olika utbud, d.v.s. artiklar, och priser behöver ett kassasystem läggas upp för varje vårdenhet.

### **Finns behov av mer än en privatkassa per vårdenhet? I så fall vilka?**

I det typiska fallet kommer varje vårdenhet att ha en privatkassa. Om vårdenheten har filialer eller flera receptioner, flera fysiskt sett skilda platser, där betalningar registreras, kan ytterligare privatkassor läggas upp för vårdenheten.

### **Vilka artiklar ska ingå i privatkassan?**

Vilka artiklar som inte omfattas av hälsovalet ska ingå i den privatkassan? Det kan t.ex. handla om vaccinationer, olika former av intyg, försäljning av kryckkäppar m.m. För varje artikel behöver följande frågor besvaras:

- Hur ska artikeln benämnas (maximalt 47 tecken inklusive eventuella blanksteg)
- Eventuellt artikelnummer
- Pris/avgift för artikeln inklusive eventuell moms
- Fast pris eller ska artikeln debiteras per tidsenhet, t.ex. per kvart eller halvtimme
- Eventuell momssats för artikeln
- Eventuellt bokföringskontonummer för artikeln

### **Hur ska artiklarna grupperas i den privatkassan?**

Det är möjligt att grupper en eller flera artiklar i så kallade artikelgrupper i kassamodulen i PMO. Om verksamheten har ett större antal artiklar kan artikelgrupperna underlätta för kassaanvändaren att hitta och välja rätt artikel. Följande frågor behöver besvaras:

- Vilka artikelgrupper ska finnas och hur ska de benämnas?
- Vilka artiklar ska ingå i varje artikelgrupp?

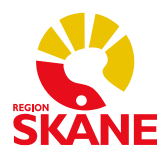

I vilken ordning ska artiklarna i respektive artikelgrupp presenteras?

Till varje artikelgrupp finns ett kortkommando. Maximalt åtta stycken artikelgrupper kan tilldelas kortkommando, varför det alltså finns skäl att försöka hålla nere antalet artikelgrupper till maximalt åtta.

### **Vilka betalningssätt ska finnas i privatkassan?**

Som standard läggs "Kontant", "Betalkort", "Faktura" och "Faktura med avgift" upp som betalningssätt. Skillnaden mellan de två sistnämnda består i att den sista även inkluderar en fakturaavgift. Till varje betalningssätt kopplas en så kallad utskriftsdefinition. Till betalningssätten "Kontant" och "Betalkort" finns en utskriftsdefinition i form av en kvittoutskrift. Till betalningssätten "Faktura" och "Faktura med avgift" finns en utskriftsdefinition i form av en fakturautskrift. Om verksamheten har behov av alternativa utskrifter för ett eller flera av betalningssätten, behöver fler betalningssätt läggas upp. Ett exempel: På vårdenheten behöver användarna ibland kunna skriva ut kvittot enligt en viss layout på A4-papper och ibland behöver man kunna skriva ut kvittot enligt en annan layout på A5-papper. Lösningen blir i så fall att lägga upp ett betalningssätt, "Kontant (A4-kvitto)", som är kopplat till den ena utskriftsdefinitionen och ett annat betalningssätt, "Kontant (A5 kvitto)" som är kopplat till den andra utskriftsdefinitionen. Observera att PMO-förvaltningen enbart har möjlighet att tillhandahålla ett begränsat antal färdiga utskriftsdefinitioner för kvitton och fakturor.

### **Vill ni kunna lägga på fakturaavgift och vad ska den i så fall uppgå till?**

Det finns ett betalningssätt fördefinierat men vi behöver modifiera avgiften.

### **Vilka medarbetare på vårdenheten ska kunna använda privatkassan?**

Vilka medarbetare ska vara kassörer, d.v.s. ha möjlighet att använda den privata kassan?

### **Vilka medarbetare på vårdenheten ska ha behörighet att konfigurera privatkassan?**

Vilka medarbetare ska vara så kallade klientadministratörer av kassan, d.v.s. ha möjlighet att lägga till, ändra och ta bort artiklar och artikelgrupper och styra vilka användare på enheten som kan använda privatkassan?

### **Vilka medarbetare på vårdenheten ska kunna vara ansvariga vårdgivare i privatkassan?**

I kassamodulen finns möjlighet att vid registrering av betalning ange vilken medarbetare på vårdenheten som är ansvarig vårdgivare för det som betalningen avser. Detta innebär bland annat att den ansvarige vårdgivaren kan anges på kvittot som patienten får.

### **Vilken juridisk person ska knytas till privatkassan?**

Vi behöver ha följande information: firmanamn, adress, telefonnummer, organisationsnummer och eventuellt momsregistreringsnummer till den juridiska person (bolag) som driver vårdenheten.

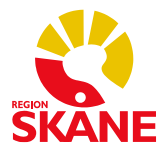

### **Bankgiro- och/eller plusgironummer?**

Bankgiro- och/eller plusgironummer för utskrift på fakturor.

#### **Kontonummer för bokföring?**

För privatkassan är kontantfakturametoden tänkt att användas. Innebär att alla transaktioner konteras i PMO. För detta ändamål kan kontonummer för bokföring läggas upp i PMO. Frågan är vilka kontonummer som vårdenheten önskar få upplagt för följande i privatkassan:

- Kontant
- Kundfordran
- Betalkort
- Återbetalning (försäljning)
- Moms kontant betalkort
- Moms för fakturor
- Försäljning

### <span id="page-6-0"></span>**Hälsovalskassa**

#### **Finns behov av mer än en hälsovalskassa per vårdenhet?**

Motsvarande frågeställning som för den privata kassan. I det typiska fallet kommer varje vårdenhet att ha en hälsovalskassa. Om vårdenheten har filialer eller flera receptioner, flera fysiskt sett skilda platser, där betalningar registreras, kan ytterligare hälsovalskassor läggas upp för vårdenheten.

#### **Vilka medarbetare på vårdenheten ska kunna använda hälsovalskassan?**

Vilka medarbetare ska vara kassörer, d.v.s. ha möjlighet att använda den hälsovalskassan?

### **Vilken juridisk person ska knytas till enhetens hälsovalskassa?**

Bör vara samma uppgifter som gäller för den privata kassan (se ovan).

#### **Bankgiro- och/eller plusgironummer?**

Bör vara samma uppgifter som gäller för den privata kassan (se ovan).

### <span id="page-6-1"></span>Konfigurering av privatkassan

Den medarbetare på vårdenheten som har getts behörighet som klientadministratör kan konfigurera vårdenhetens privata kassa. Det innebär att klientadministratören kan lägga till, redigera och ta bort artiklar och artikelgrupper i kassan. En artikel är det vårdenheten vill ta betalt för i kassamodulen. Det kan till exempel vara ett läkarbesök, en influensavaccination eller hyra för kryckor. En artikelgrupp är en gruppering av en eller flera artiklar. Exempel på artikelgrupper kan vara vaccinationer och intyg. Klientadministratören kan även styra vilka medarbetare på vårdenheten som ska ha möjlighet att använda den privata kassan, d.v.s. vilka medarbetare som ska vara kassörer. Nedan beskrivs stegvis hur klientadministratören

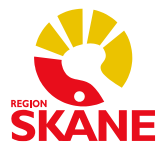

konfigurerar den privata kassan. En förutsättning för att kunna påbörja konfigurationsarbetet är att behovsinventeringen har genomförts (se ovan) och att klientadministratören har fått behörighet och fått åtkomst till PMO.

### <span id="page-7-0"></span>**Skapa privatkassans artiklar och artikelgrupper**

- 1. Logga in i PMO på den vårdenhet vars privatkassa ska konfigureras.
- 2. I huvudmenyn välj *Arkiv* och sedan *Inställningar…* enligt figuren nedan.

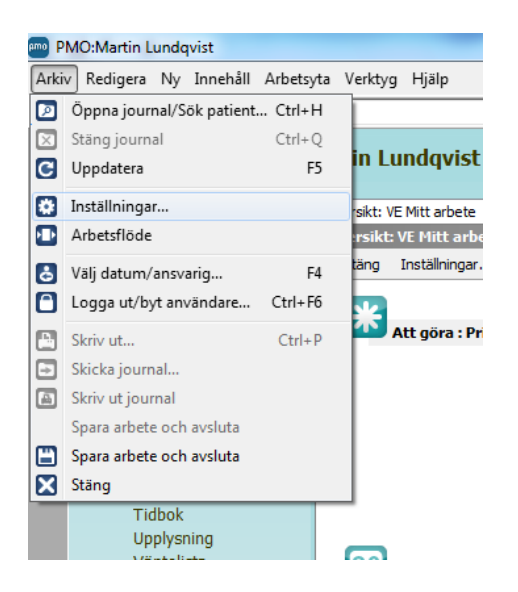

3. Klicka på noden *Kassa* så att du får fram inställningarna för kassamodulen. Välj sedan det kassasystem som privatkassan som du ska konfigurera hör till, om detta inte redan är förvalt. Se nedanstående figur.

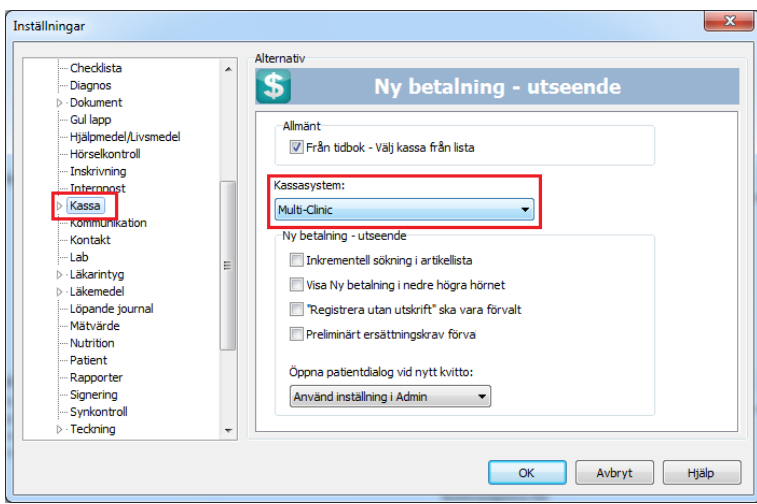

4. Expandera inställningarna för kassamodulen genom att klicka på pilen framför kassanoden och välj noden *Konfigurera*. Kontrollera att rätt kassasystem anges under rubriken "Kassasystem". Se figur nedan.

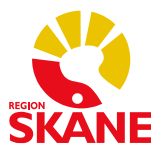

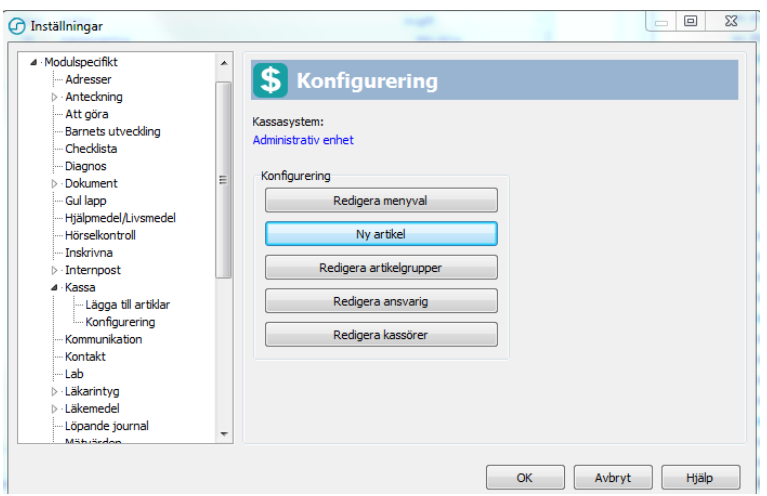

5. Nu ska du lägga in de artiklar som ni har kommit fram till att ni vill ha i privatkassan. Först behöver du dock skapa ett så kallat menyval för varje artikel. Klicka därför på *Redigera menyval*.

6. I fönstret "Redigera menyval" (se figur nedan) ska "Produkter" vara förvalt som meny. Eftersom inga menyval finns skapade sedan tidigare är den vita, stora rutan tom. Allt eftersom du skapar menyval kommer de att listas här. För att skapa ett nytt menyval klickar du på *Ny*.

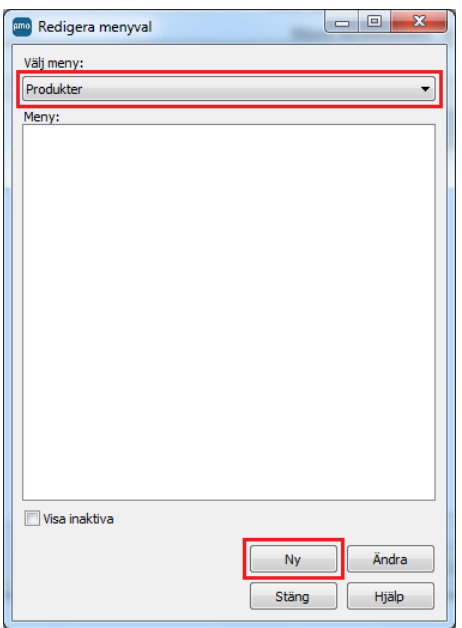

7. Menyvalet ges samma benämning som artikeln som du sedan ska skapa utifrån menyvalet. I vårt exempel (se figur nedan) vill vi skapa en artikel som ska heta "Intyg för flygcertifikat", varför vi skriver in det i fältet "Namn/beskrivning" för menyvalet. Tänk på att benämningen på ett menyval/artikel maximalt kan utgöras av 47 tecken inklusive eventuella blanksteg. I fältet "Avgift" fyller du i den avgift inklusive eventuell moms som patienten

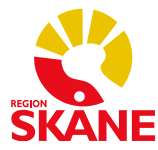

betalar för artikeln. Om artikeln är momsbelagd anger du momssatsen i fältet "Förvald moms". När dessa saker har angetts klickar du på *OK*.

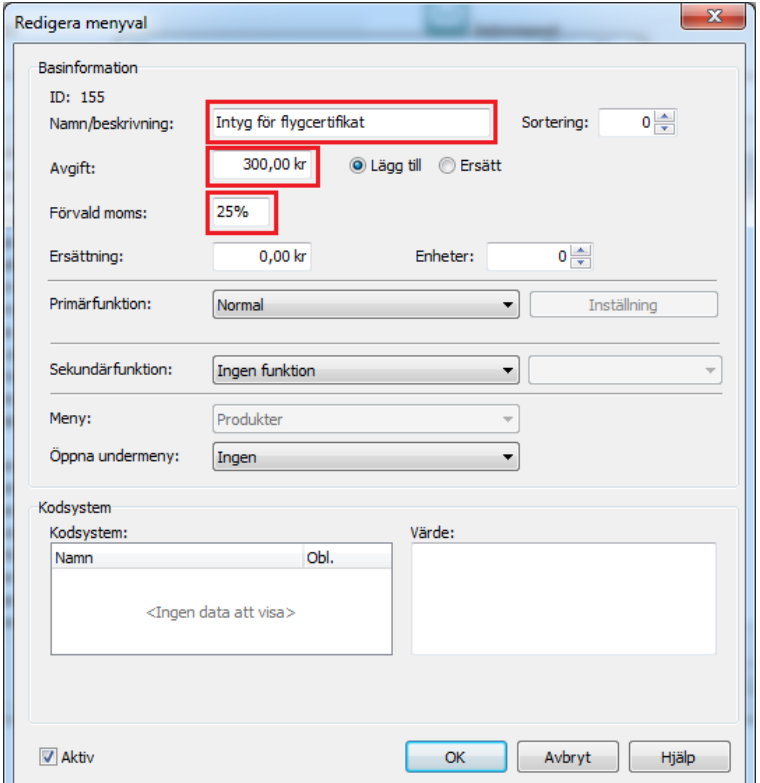

8. Lägg till samtliga artiklars menyval genom att upprepa proceduren under punkt 6 och 7 för varje menyval/artikel. Du kan sedan redigera befintliga menyval, om behov skulle uppstå, genom att markera menyvalet och klicka på knappen *Ändra*.

9. När alla menyvalen har skapats ska du lägga in de korresponderande artiklarna. Klicka på *Ny artikel*. Klicka därefter på *Ny* enligt figur nedan.

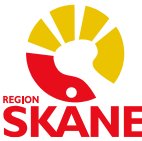

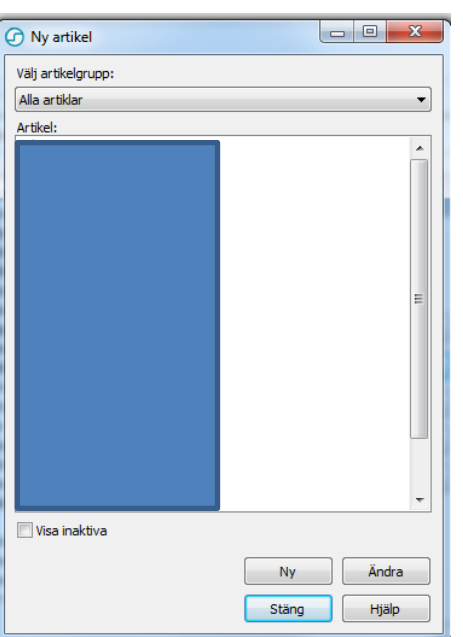

10. I fönstret "Skapa artikel" som du nu får upp listas samtliga menyval som du tidigare skapade. I exemplet (se figur nedan) har vi tidigare skapat två menyval. För att skapa en artikel för respektive menyval markerar du ett menyval (i exemplet "Intyg för dykcertifikat") och klickar på *Nästa*.

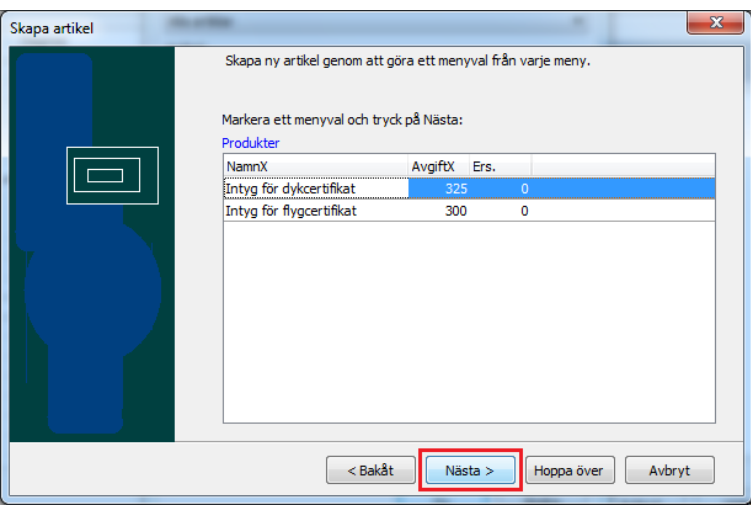

11. I fältet "Namn/beskrivning" får du upp samma namn på artikeln som du tidigare döpte menyvalet till. Om inte, klickar du på knappen *Döp enl menyval*. Här finns även möjlighet att ange artikelnummer och kontonummer. Detta är dock inget som krävs, utan är frivilliga uppgifter. I fältet för moms anges den momssats som du tidigare angav när du skapade menyvalet för artikeln (under förutsättning att du angav en momssats). När du angett uppgifterna klickar du på *OK*. Därefter upprepar du proceduren under punkterna 9, 10 och 11 för resterande artiklar.

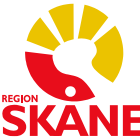

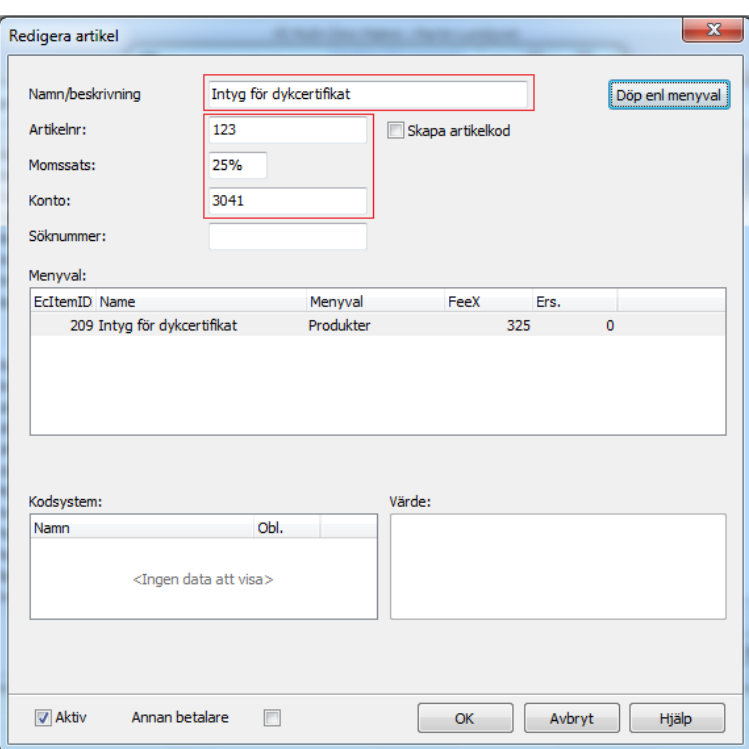

12. Nu har det blivit dags att lägga in de artikelgrupper som ni har kommit fram till att ni vill gruppera privatkassans artiklar i. Välj därför *Redigera artikelgrupper* och sedan *Ny* enligt figuren nedan.

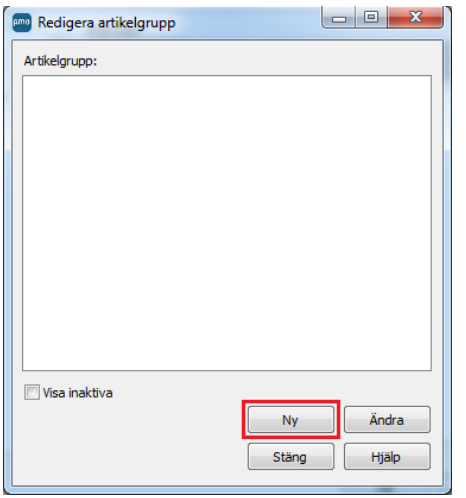

13. Börja med att ange namn för artikelgruppen. I exemplet i figuren nedan har vi döpt artikelgruppen till "Intyg". Därefter klickar du på *Lägg till*. I fönstret som dyker upp markerar du de artiklar som ska tillhöra den artikelgrupp som du håller på att skapa. (Du kan markera flera artiklar i listan genom att hålla inne knappen CTRL på tangentbordet.) Klicka därefter på *OK*. Nu har du möjlighet att bestämma ordningen för de artiklar som ingår i artikelgruppen som du nu skapat. Detta gör du genom att markera en artikel och sedan klicka på upp- eller nedåtpilen beroende på hur du vill flytta artikeln i listan. Vill du ta bort en artikel från

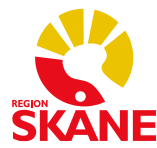

artikelgruppen, markerar du artikeln och trycker på *Ta bort*. När du är klar trycker du på *OK*. Därefter upprepar du proceduren för resterande artikelgrupper.

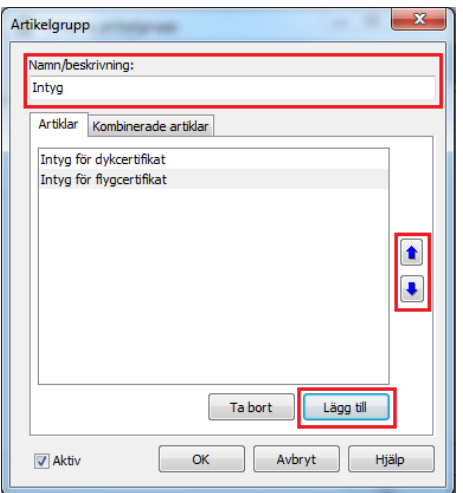

14. Nu kan du öppna privatkassan och studera resultatet. Samtliga artikelgrupper och artiklar som du skapat ska återfinnas i kassan. Det återstår nu ett moment för att konfigurationen av artiklar och artikelgrupper ska bli komplett. För att förklara tar vi hjälp av exemplet i nedanstående figur.

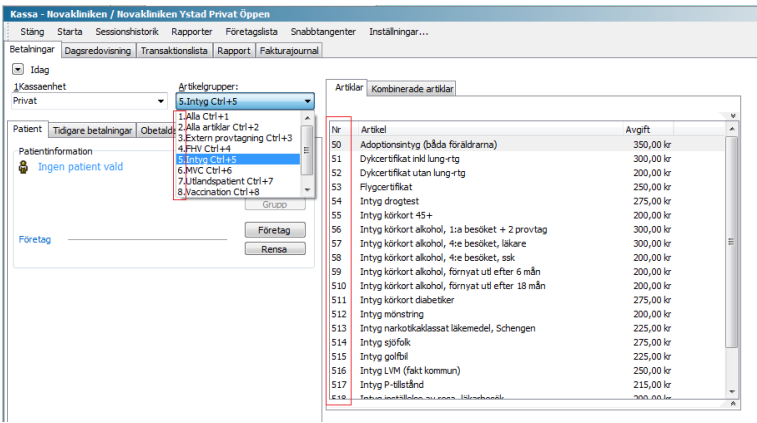

I exemplet har vi skapat en kassa med ett antal artikelgrupper. PMO kommer automatiskt skapa en artikelgrupp som benämns "Alla" och som alltid visas överst i drop-down-menyn för artikelgrupper. I artikelgruppen "Alla" visas alla artiklar i kassan i bokstavsordning. Om man önskar en artikelgrupp som listar alla artiklar i kassan, men i en annan ordning, får man lägga in en kompletterande artikelgrupp. I exemplet har vi lagt till en artikelgrupp som vi har döpt till "Alla artiklar". Den listar alla artiklar, men i ordning efter hur artiklarna presenteras i respektive artikelgrupp. I figuren ser vi att varje artikel har getts ett nummer. Till exempel har artikeln "Flygcertifikat" getts numret 53. Dessa nummer används för att via tangentbordet välja en artikel. Numren är alltså snabbval till de olika artiklarna. Knappar kassaanvändaren in "53" väljs artikeln "Flygcertifikat". Knappar användaren in "54" väljs artikeln "Intyg drogtest". För att skapa systematik har vi i exemplet utgått från den

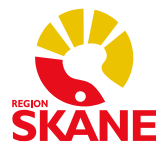

numrering som artikelgrupperna har fått. PMO ordnar artikelgrupperna i bokstavsordning (går inte att ändra) och numrerar dem. I exemplet har vi därför utgått från att alla artiklar som ingår i artikelgruppen "Intyg" får ett söknummer vars första siffra blir "5" och följande siffra numreras från "0" och uppåt beroende på den ordning som man bestämt att artiklarna ska hamna i, i artikelgruppen. Om du följt arbetsordningen ovan, återstår nu att komplettera konfigurationen med söknumreringen av artiklarna.

15. Öppna inställningarna för privatkassan genom att följa punkterna 1 – 4 enligt ovan. Klicka sedan på *Redigera artiklar*. Markera den första artikeln i artikellistan och klicka på *Ändra*. I fönstret "Redigera artikel", se figur nedan, anger du det söknummer som du vill att artikeln ska få och klickar sedan på *OK*. Gör sedan motsvarande inställning för resterande artiklar, så att varje artikel har tilldelats ett söknummer.

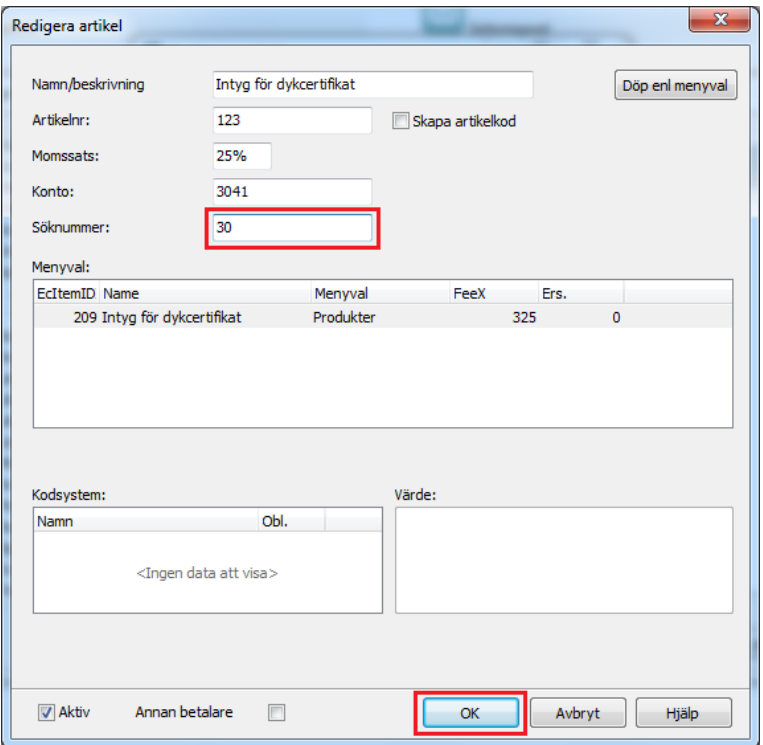

### <span id="page-13-0"></span>**Ange vilka användare som ska vara kassörer för privatkassan**

Observera att en klientadministratör på vårdenhet endast kan administrera privatkassan och därför inte kan lägga till eller ta bort kassaanvändare för vårdenhetens hälsovalskassa.

- 1. Logga in i PMO på den vårdenhet vars privata kassa kassörer ska knytas till.
- 2. I huvudmenyn välj *Arkiv* och sedan *Inställningar…* enligt figuren nedan.

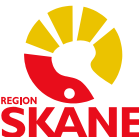

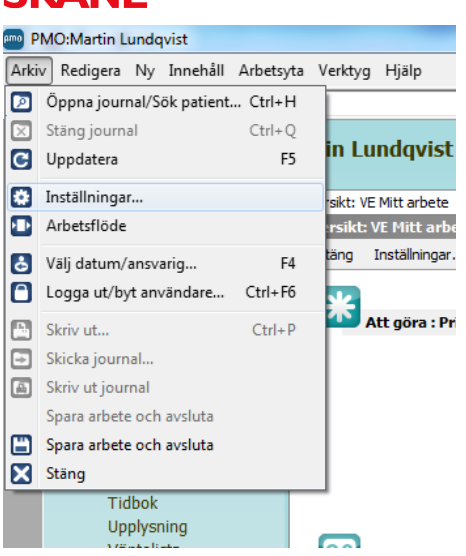

3. Klicka på noden *Kassa* så att du får fram inställningarna för kassamodulen. Välj sedan det kassasystem vars kassa du ska knyta kassörer till, om detta inte redan är förvalt. Se nedanstående figur.

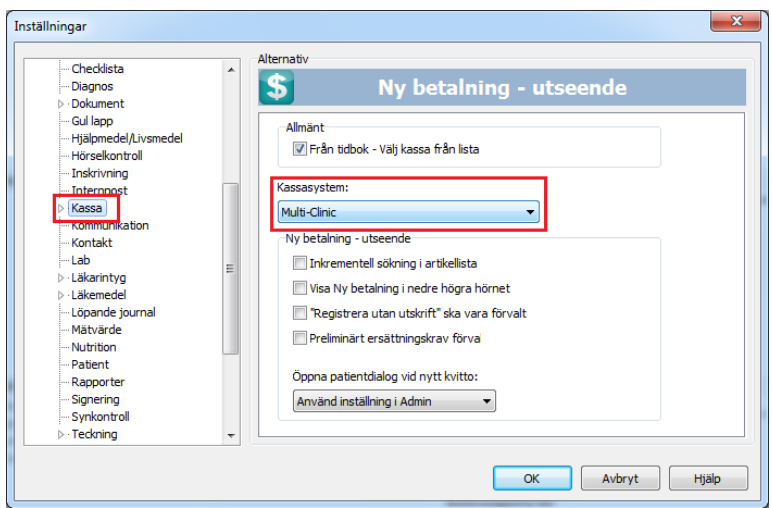

4. Expandera inställningarna för kassamodulen genom att klicka på pilen framför kassanoden och välj noden *Konfigurera*. Kontrollera att rätt kassasystem anges under rubriken "Kassasystem". Se figur nedan.

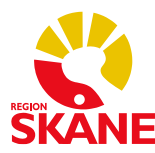

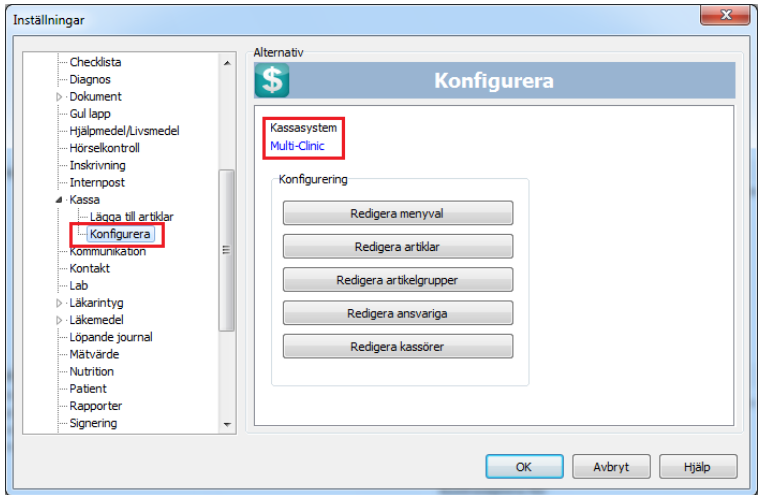

5. Klicka på *Redigera kassörer*. I fönstret "Redigera användare", se figur nedan, väljer du den kassa som du ska lägga till kassörer till om kassan inte redan är förvald och klickar sedan på *Lägg till*.

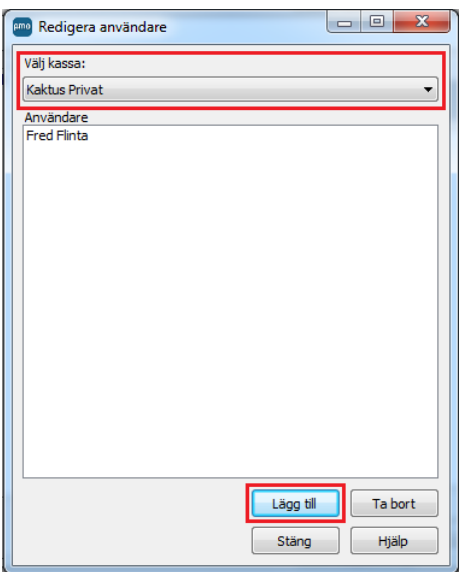

6. I fönstret "Välj användare", se figur nedan, anger du först vilken vårdenhet som du ska lägga till kassaanvändare för. I exemplet ska vi lägga till Alma Andersson, Gullbritt Gustavsson och Martin Lundqvist som kassaanvändare för privatkassan på vårdenheten "VE Kaktus". Du har möjlighet att samtidigt markera flera personer i listan genom att hålla knappen CTRL på tangentbordet nedtryckt när du markerar namn i listan. När du markerat de personer som ska kunna använda kassan, klickar du på *OK*.

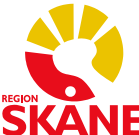

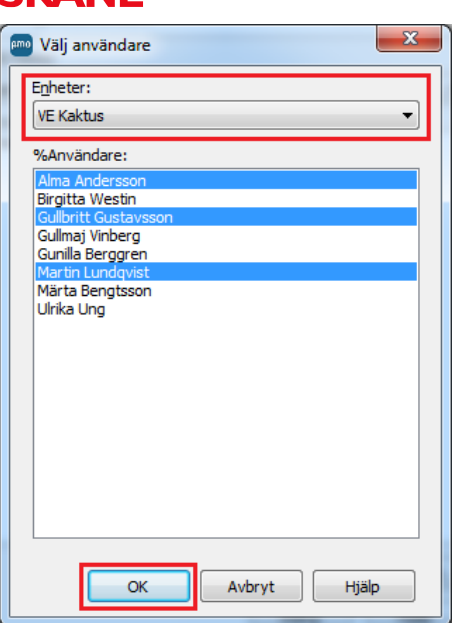

### <span id="page-16-0"></span>**Ange vilka PMO-användare som ska vara ansvariga vårdgivare i privatkassan**

1. Logga in i PMO på den vårdenhet vars privatkassa du ska knyta ansvariga vårdgivare till.

2. I huvudmenyn välj *Arkiv* och sedan *Inställningar…* enligt figuren nedan.

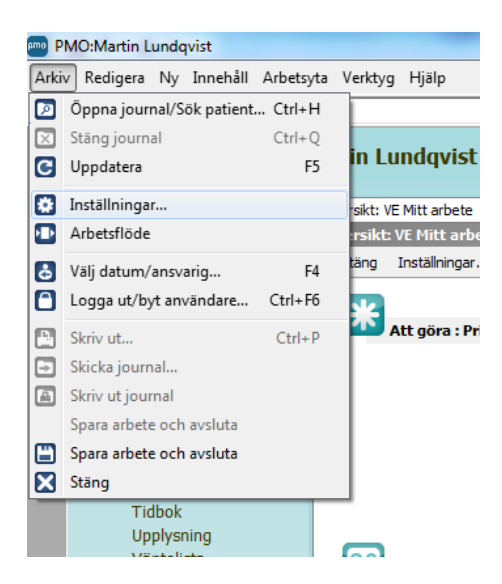

3. Klicka på noden *Kassa* så att du får fram inställningarna för kassamodulen. Välj sedan det kassasystem vars kassa du ska knyta ansvariga vårdgivare till, om detta inte redan är förvalt. Se nedanstående figur.

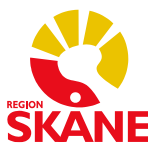

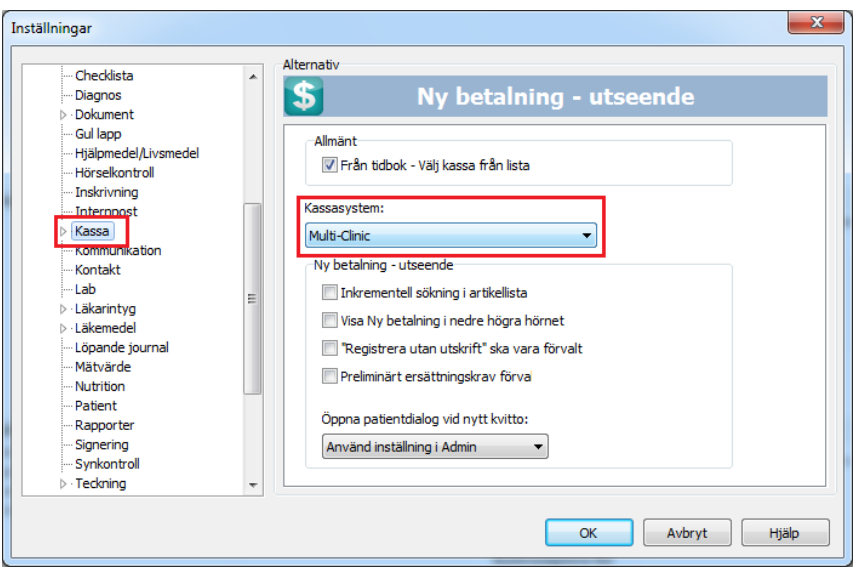

4. Expandera inställningarna för kassamodulen genom att klicka på pilen framför kassanoden och välj noden *Konfigurera*. Kontrollera att rätt kassasystem anges under rubriken "Kassasystem". Se nedanstående figur.

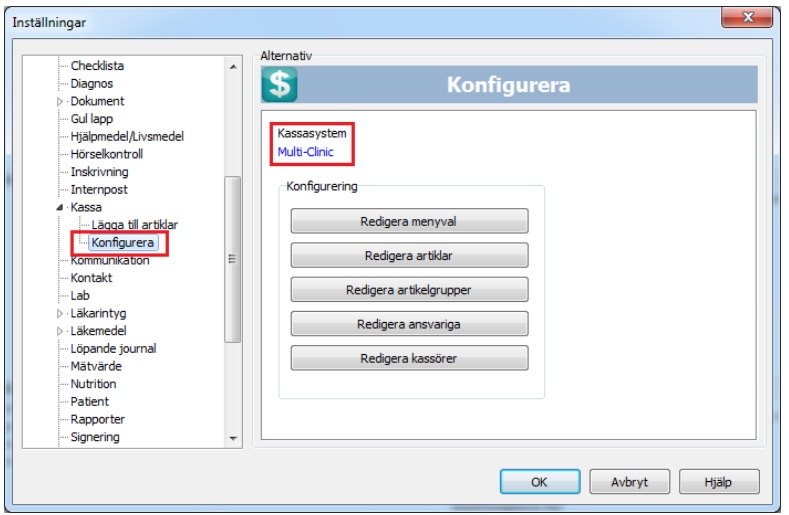

5. Klicka på *Redigera ansvariga*. I fönstret "Redigera ansvarig", se figur nedan, klickar du på *Lägg till*.

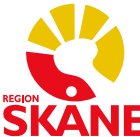

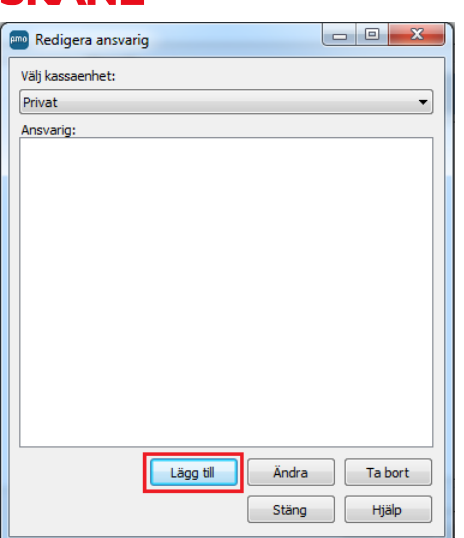

6. I fönstret "Välj användare", se figur nedan, väljer du först den vårdenhet vars användare du ska ange som ansvariga vårdgivare. I exemplet ska vi lägga till Birgitta Westin, Gullbritt Gustavsson, Gullmaj Vinberg, Gunilla Berggren, Märta Bengtsson och Ulrika Ung som ansvariga vårdgivare i privatkassan på vårdenheten "VE Kaktus". Du har möjlighet att samtidigt markera flera personer i listan genom att hålla knappen *CTRL* på tangentbordet nedtryckt när du markerar namn i listan. När du markerat de personer som ska vara ansvariga vårdgivare, klickar du på *OK*.

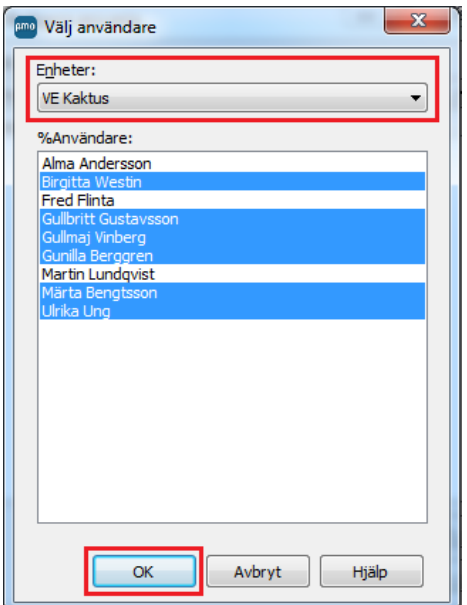

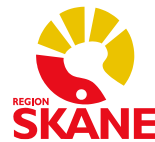

# <span id="page-19-0"></span>Anslutning

För att kassaansvariga på varje vårdenhet ska kunna bekanta sig med hur kassafunktionen fungerar i PMO och för att kunna bestämma hur den privata kassan ska struktureras, har verksamheten tillgång till en utbildningsmiljö, "PMOUTB".

För att kunna logga in på PMOUTB behöver man en kontoinloggning. Denna information erhålls i samband med kassautbildning i PMO.

- 1) Börja med att klicka på *Avancerat* i dialogrutan som visas.
- 2) Säkerställ att det står *pmoutb* i inmatningsfältet för *Dator*. Gör det inte det får du mata in *pmoutb* i inmatningsfältet för *Dator* för egen hand.
- 3) Välj *Lösenord* som Autentiseringsmetod om detta inte redan är förvalt.
- 4) Klicka på rullgardinsmenyn för *Enhet* och välj *Annan enhet*. Vid nästa inloggning kommer dina enheter som du har behörighet till att visas automatiskt.
- 5) När inloggningsfälten är ifyllda enligt beskrivningen ovan, klickar du på *OK*.

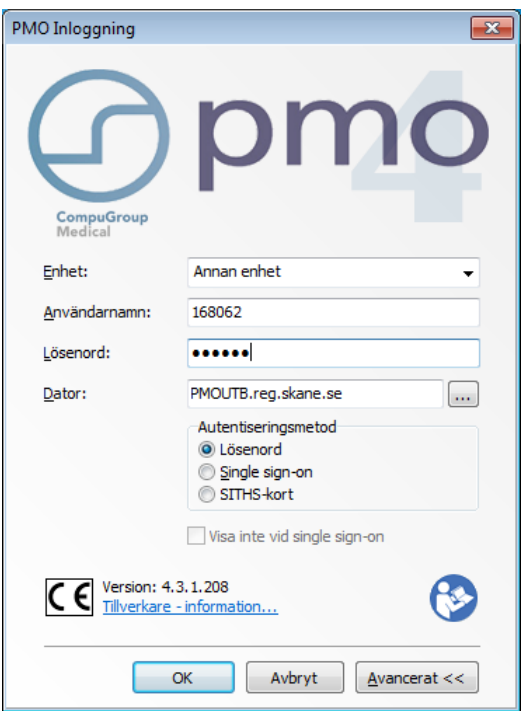

1. Nu öppnas PMO. Kontrollera att du har loggat in på rätt vårdenhet. Kontrollera även att rätt server/dator är vald, vilket skall vara *PMOUTB*, vilket skall visas i den nedre listen till höger.

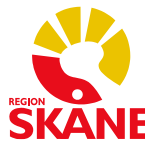

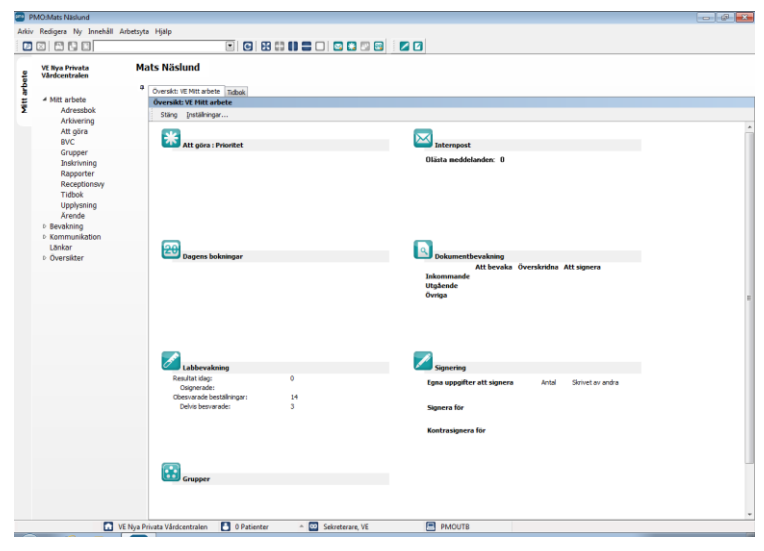

### <span id="page-20-0"></span>**Ansluta ett USB-minne**

PMO-kassan innehåller en funktion att exportera filer. Exportfilen från PMO-kassan faller under PUL vilket innebär att vårdgivaren har personuppgiftsansvaret för filen och måste därför säkerställa att starkt autentiserad mottagare och insynsskyddad kommunikation används vid hantering av denna till externa ekonomisystemet. VDI är en virtuell miljö och för att kunna få ut filerna från denna krävs det att användaren ansluter ett ej bootningsbart USB–minne. Vid all hantering skall filen krypteras, exempelvis genom att lägga den på ett krypterat USB-minne. Kontakta din lokala IT-tekniker för att säkerställa korrekt hantering.

Notera att det kan ta någon minut om du drar ut ett USB minne och sätter i det igen innan det visas i VDI-miljön. Rekommendationen är att låta USB-minnet sitta kvar under hela VDIsessionen.

- 1. Logga in i PMO genom VDI.
- 2. Sätt i USB-minnet.
- 3. Välj USB enhet genom att klicka på "Connect USB device" " högst upp på bilden nedan och väljer den enhet som du ska ansluta till den virtuella klienten.

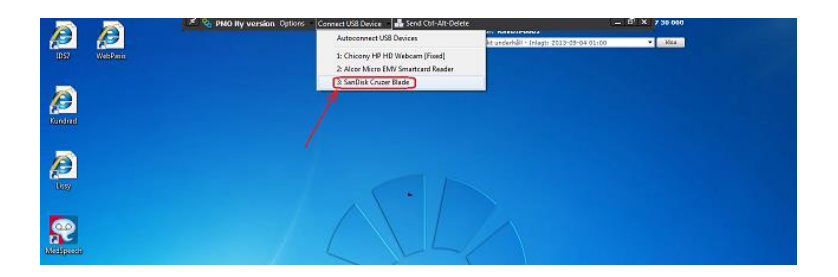

4. Klicka på aktuellt USB-minne (t.ex. Sandisk…). USB-minnet som man klickade på blir då förbockat. Bekräfta att drivrutiner installeras korrekt.

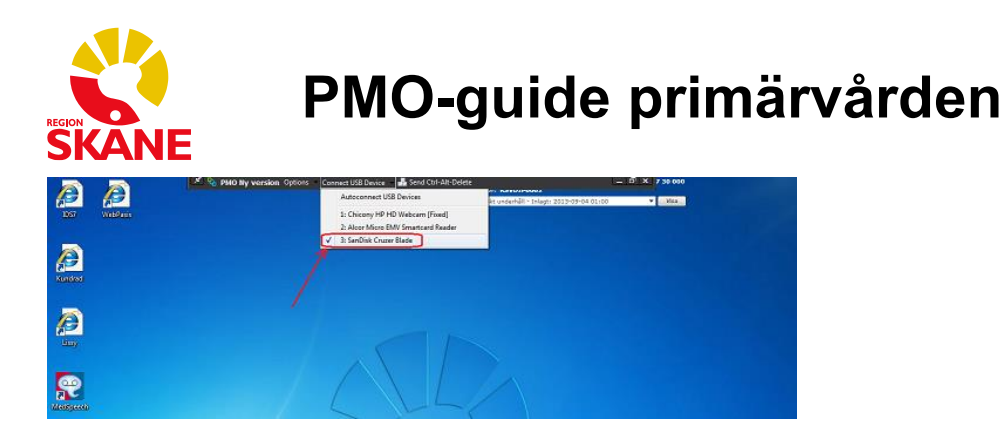

5. Öppna Utforskaren genom startmenyn i Windows. Bekräfta att USB-minnet nu hittas i form av ny enhet, vanligtvis på "E:".

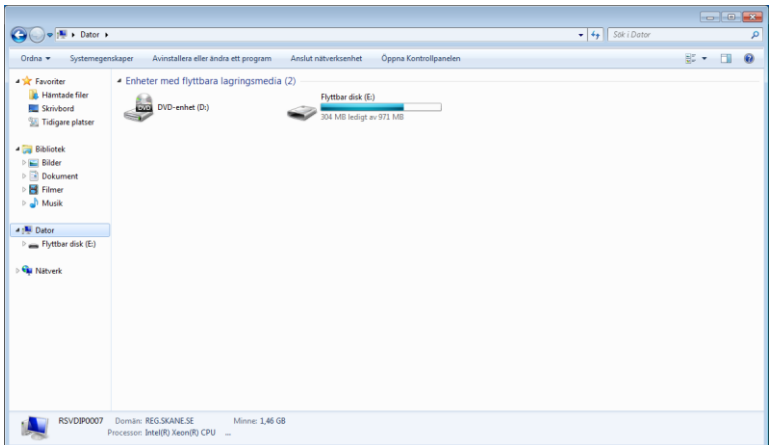

- 6. Efter detta går det till exempel att genomföra en export till USB-minnet enligt instruktionen i dokumentet "Generell kassaexport för PMO" som finns publicerat på PMO[s informationshemsida](http://vardgivare.skane.se/it2/it-stod-och-tjanster-a-o/pmo/) .
- 7. Koppla ur USB-minnet igen genom att klicka på aktuellt USB-minne. Observera att så länge USB-enheten är kopplad i VDI kommer har du inte åtkomst till den i den fysiska klientmiljön.

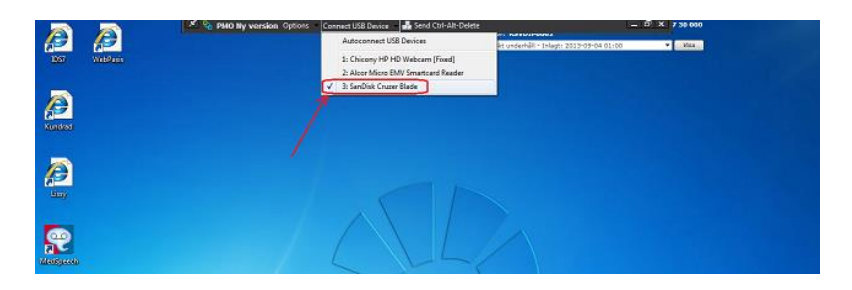

### <span id="page-21-0"></span>Ansökan om undantag

Det är helt frivilligt att nyttja kassafunktionen i PMO, men för att kunna nyttja kassafunktionen är det ett krav att ett undantag kring att inte ha ett certifierat kassaregister har erhållits från Skatteverket.

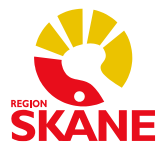

Region Skånes jurister meddelar att varje privat aktör (dvs varje juridisk person/vårdgivare) måste själva var för sig ansöka hos Skatteverket om undantag. Det står er givetvis fritt att samordna detta ansökningsarbete internt beroende på hur er organisation är uppbyggd.

Med anledning av denna förändring har underlag som beskriver det aktuella systemet tagits fram för att underlätta ert ansökningsarbete. Dessa dokument finns publicerade på PMOs [informationshemsida](http://vardgivare.skane.se/it2/it-stod-och-tjanster-a-o/pmo/) under Manualer och Formulär/Manualer/Manualer för PMO-kassa.

- Underlag Ansökan om undantag: Beskrivning på skäl som föreligger att undantag kan beviljas (att infogas i ansökan, instruktion finns i dokumentet). Underlag ansökan om [undantag](https://vardgivare.skane.se/siteassets/6.-it/it-stod-och-tjanster/pmo/pmo-kassa---fillistning/underlag-ansokan-om-undantag_1.1.pdf) .
- Bilaga Ansökan om undantag: Beskrivning av PMO Kassa-systemet och skäl som styrker att tillförlitligt redovisningsunderlag kan tillhandahållas av verksamheten eller vid behov även Region Skåne. [Bilaga ansökan om undantag](https://vardgivare.skane.se/siteassets/6.-it/it-stod-och-tjanster/pmo/pmo-kassa---fillistning/bilaga-ansokan-om-undantag_v_1.0.pdf) .

Ansökningsförfarandet för er verksamheten går typiskt till så här:

- Två blanketter är aktuella. Skatteverkets blankett **SKV1510**, Ansökan om undantag och i fallet kedjeföretag gäller eventuellt Skatteverkets blankett [SKV 1523.](http://www.skatteverket.se/foretagorganisationer/sjalvservice/blanketterbroschyrer/blanketter/info/1523.4.71004e4c133e23bf6db800066713.html) Samma informationskrav föreligger i de båda blanketterna. Identifiera vilken blankett som gäller för just er organistaion och ansökan i samråd med Skatteverket. Korrekt blankett fylls i enligt instruktioner.
- I ansökan skall en komplettering genomföras, se blankettens avsnitt "Vad skall kompletteringen innehålla?".
- I denna komplettering, för punkten "2. Skäl för ansökan" rekommenderar Region Skåne att ni nyttjar den skrivelse som tillhandahålls i dokumentet "Underlag Ansökan om undantag".
- Till ansökan bifogar ni även bilagan som tillhandahålls från Region Skåne "Bilaga Ansökan om undantag". Denna avser att endast komplettera er beskrivning kring punkten "4. Nuvarande kassaregistersystem" och punkten "5. Kassahantering och bokföring".

För ytterligare detaljer kring hur själva ansökningsarbetet går till hänsvisas till Skatteverkets informationssidor och de instruktioner som tillhandahålls på respektive blankett.

### <span id="page-22-0"></span>Hälsovalskassan och PASiS

I PMO har kassafunktionen varit aktiverad sedan i augusti 2013, då den första privata vårdcentralen började använda denna.

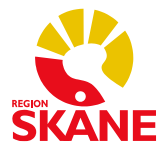

Integration mellan hälsovalskassan i PMO och PASiS finns. Målsättningen med funktionen är att minimera det manuella arbetet att besöksregistrera i PASiS och ersätter därmed inte övriga befintliga verksamhetsrutiner relaterade till PASiS.

Det är viktigt att verksamheten som tänker nyttja integrationen mellan PMO och PASiS först bekantar sig med kassan och dess användning i PMO innan verksamheten aktiverar den automatiska överföringen till PASiS från hälsovalskassan i PMO. Aktiveringen av funktionen görs i form av en beställning till RS [\(pmosupport.pv@skane.se\)](mailto:pmosupport.pv@skane.se) när verksamheten önskar använda sig av denna. Förvaltningen rekommenderar inte att den automatiska överföringen aktiveras tidigare än en vecka efter att PMO-kassan har börjat användas.

Vid införandet av funktionen noteras några skillnader i användargränssnittet:

1. Om integrationen mellan hälsovalskassan och PASiS inte är aktiverad för just er hälsovalskassa (eller hälsovalskassor om ni har mer än en) kan ett meddelande komma upp om att integrationen inte är aktiverad på den hälsovalskassa som öppnas (se figur nedan). Detta meddelande kan ni bortse från. Klicka på OK så öppnas hälsovalskassan sedan som vanligt.

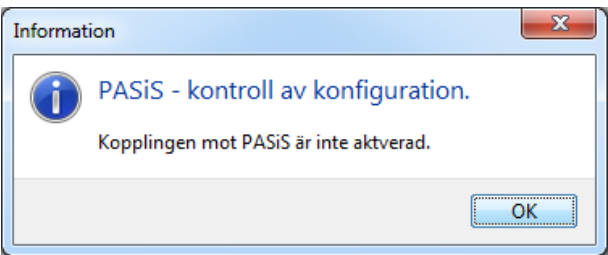

2. Om integrationen inte är aktiverad för just er hälsovalskassa kommer detta att framgå genom att statusmeddelandet "PASiS-överföring: Ej aktiv" visas" i nederkant i PMO (se figur nedan). Är integrationen aktiverad för er hälsovalskassa står det istället "PASiS-överföring: Aktiv".

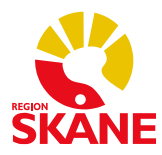

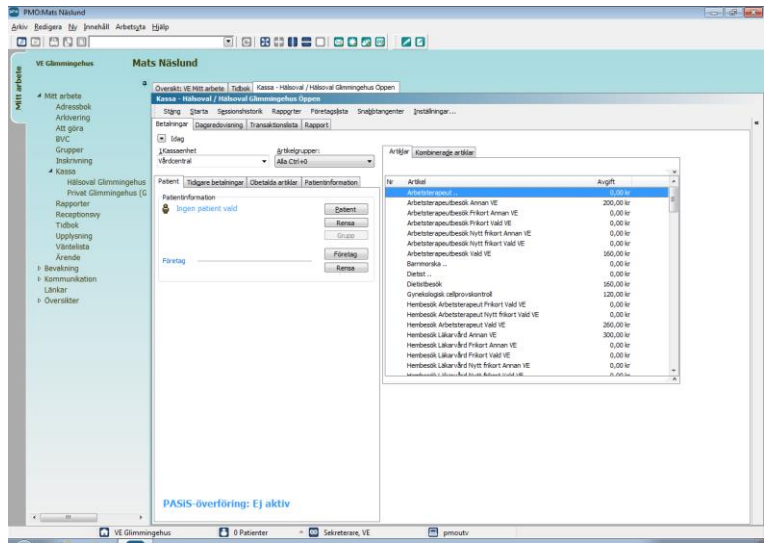

3. Oavsett om integrationen är aktiverad eller inaktiverad för just er hälsovalskassa kommer en förändring ske när användaren väljer en av artiklarna i hälsovalskassan som används när patienten i och med aktuellt besök når upp till frikortsgränsen på 1100 kr, "Nytt frikort". Fönstret som då kommer upp, kommer att ha ett delvis annat innehåll (se figur nedan). I rutan för belopp anges den summa som patienten ska betala för aktuellt besök, d.v.s. den summa som återstår för att patienten ska nå upp till frikortsgränsen på 1100 kr. När beloppet angetts, klicka på OK.

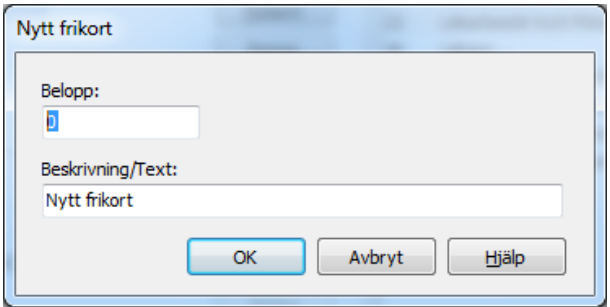